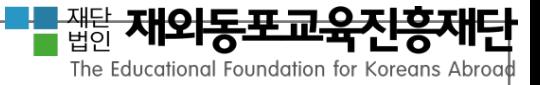

# 수요조사 시스템 주문방법 안내 재외동포교육용 교과서 및 교재 공급사업

# www.efkabook.com

# 2016. 8. 16.

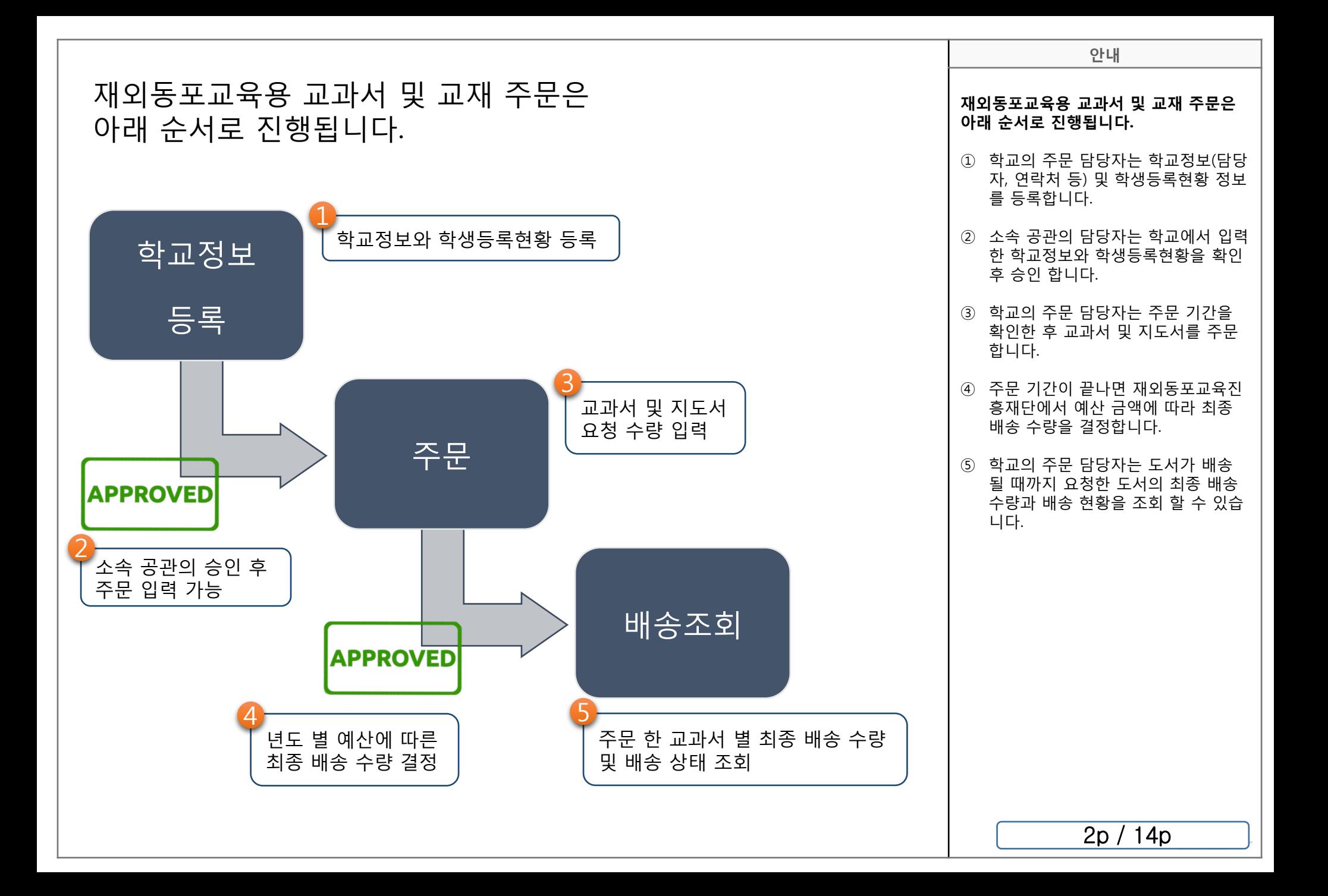

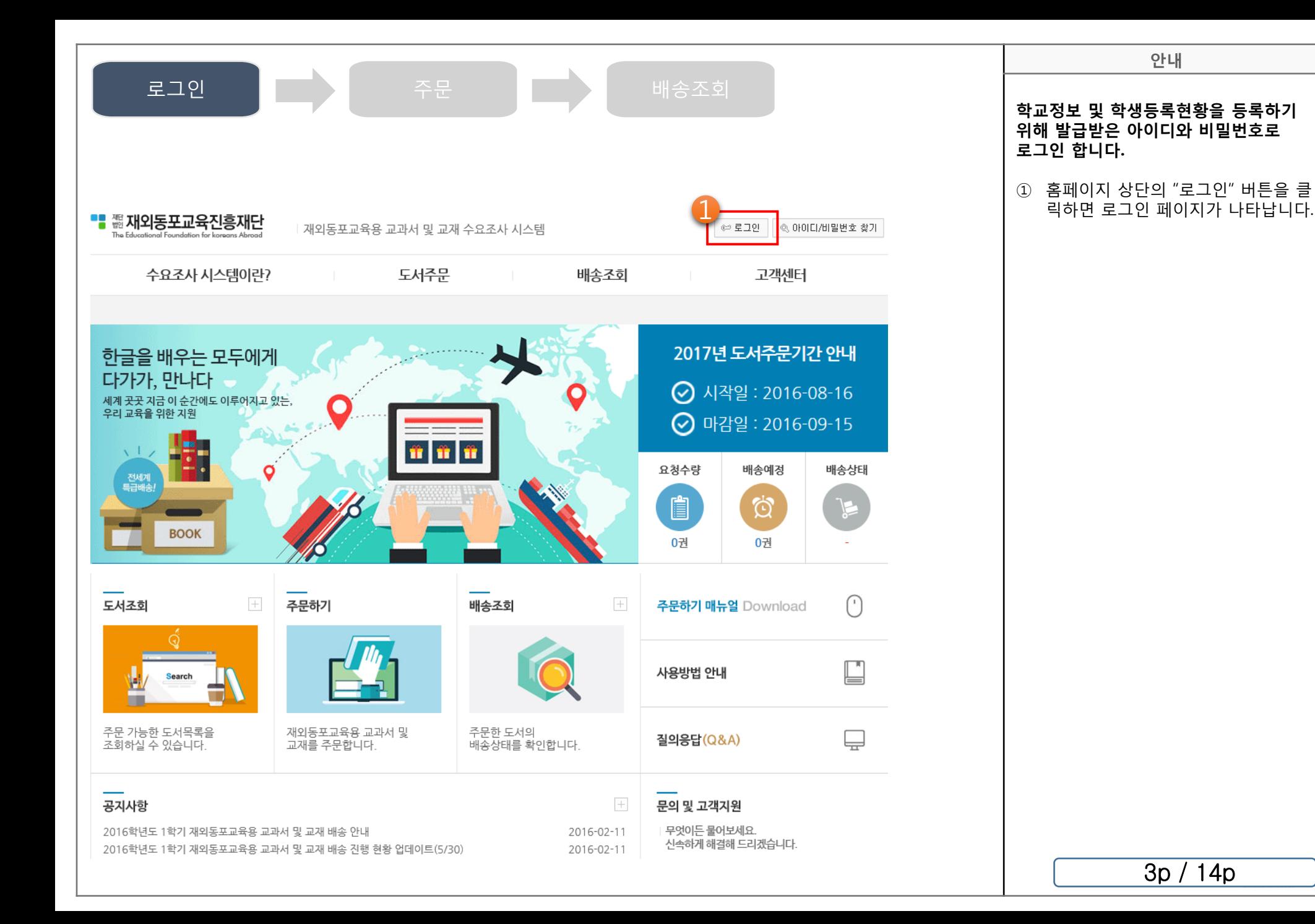

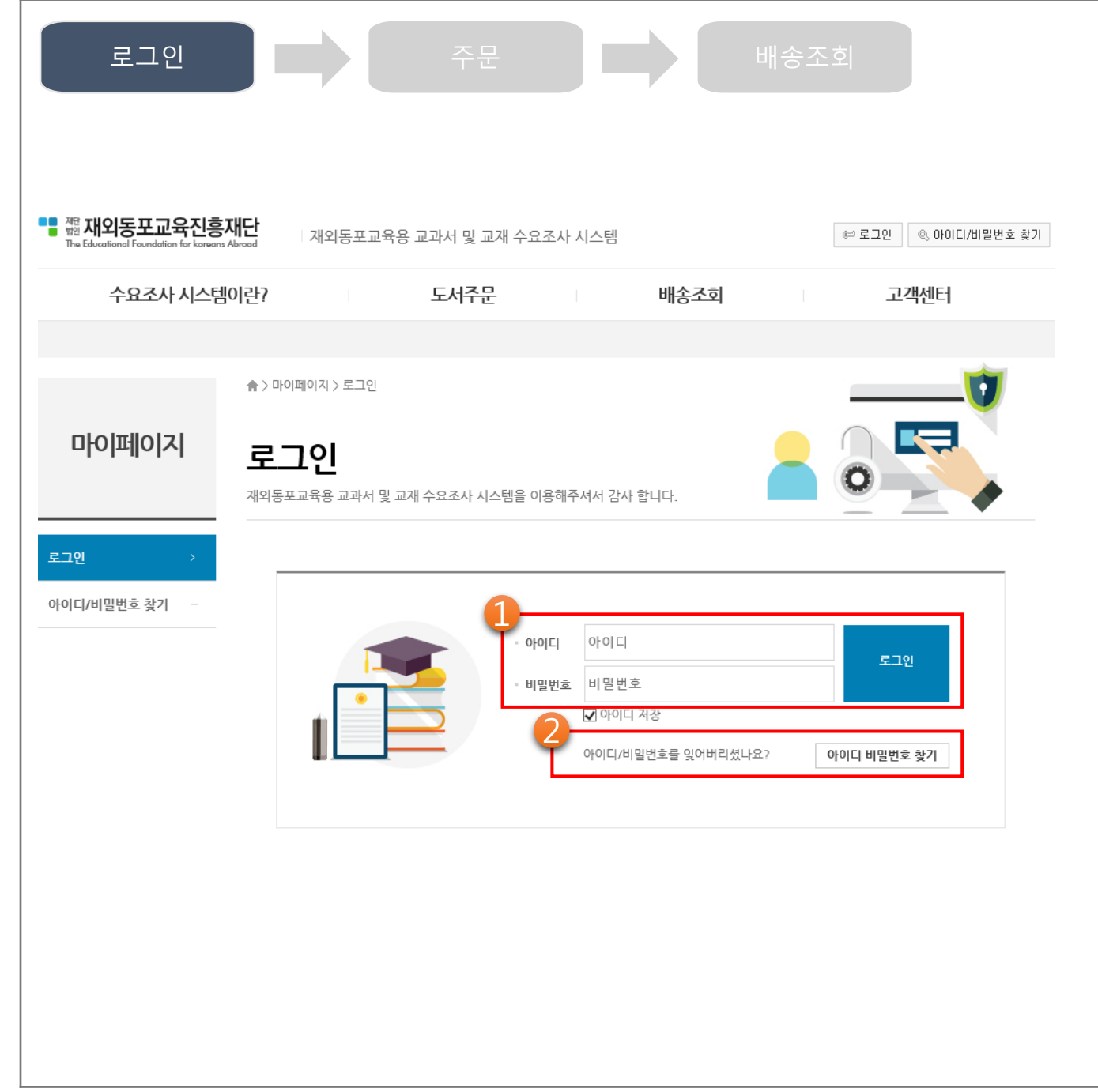

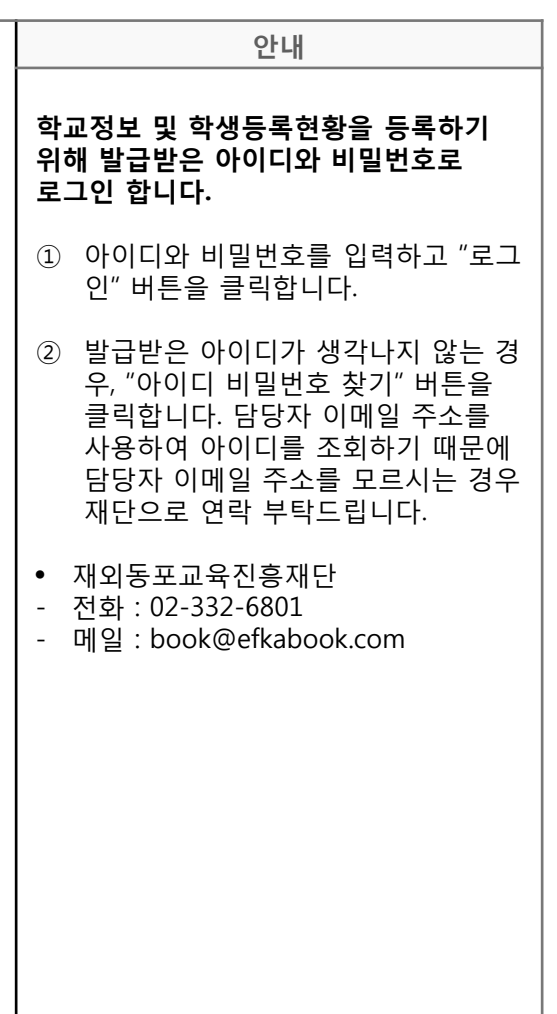

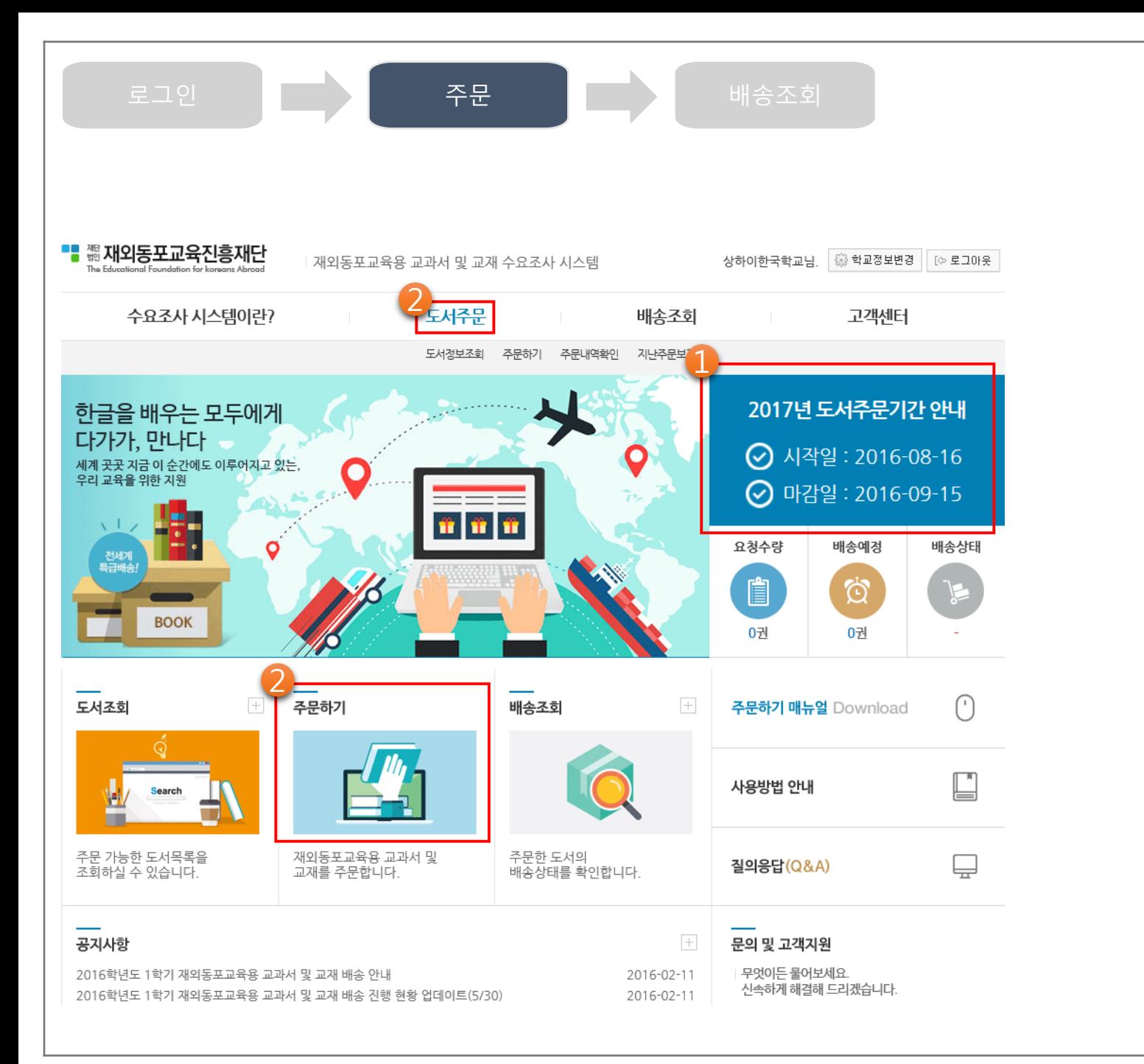

## **안내 주문 기간을 확인한 후 도서를 주문합니다.** ① 홈페이지 메인 화면에서 도서주문기간 을 확인합니다. 주문 기간에만 도서 주 문이 가능합니다. ② 소속 공관에서 학교정보와 학생등록현 황이 모두 승인된 경우 도서를 주문하 기 위해 "주문하기" 버튼 또는 "도서주 문" 메뉴를 클릭합니다. • 재외 공관 승인이 되지 않은 학교는 주 문 할 수 없습니다.

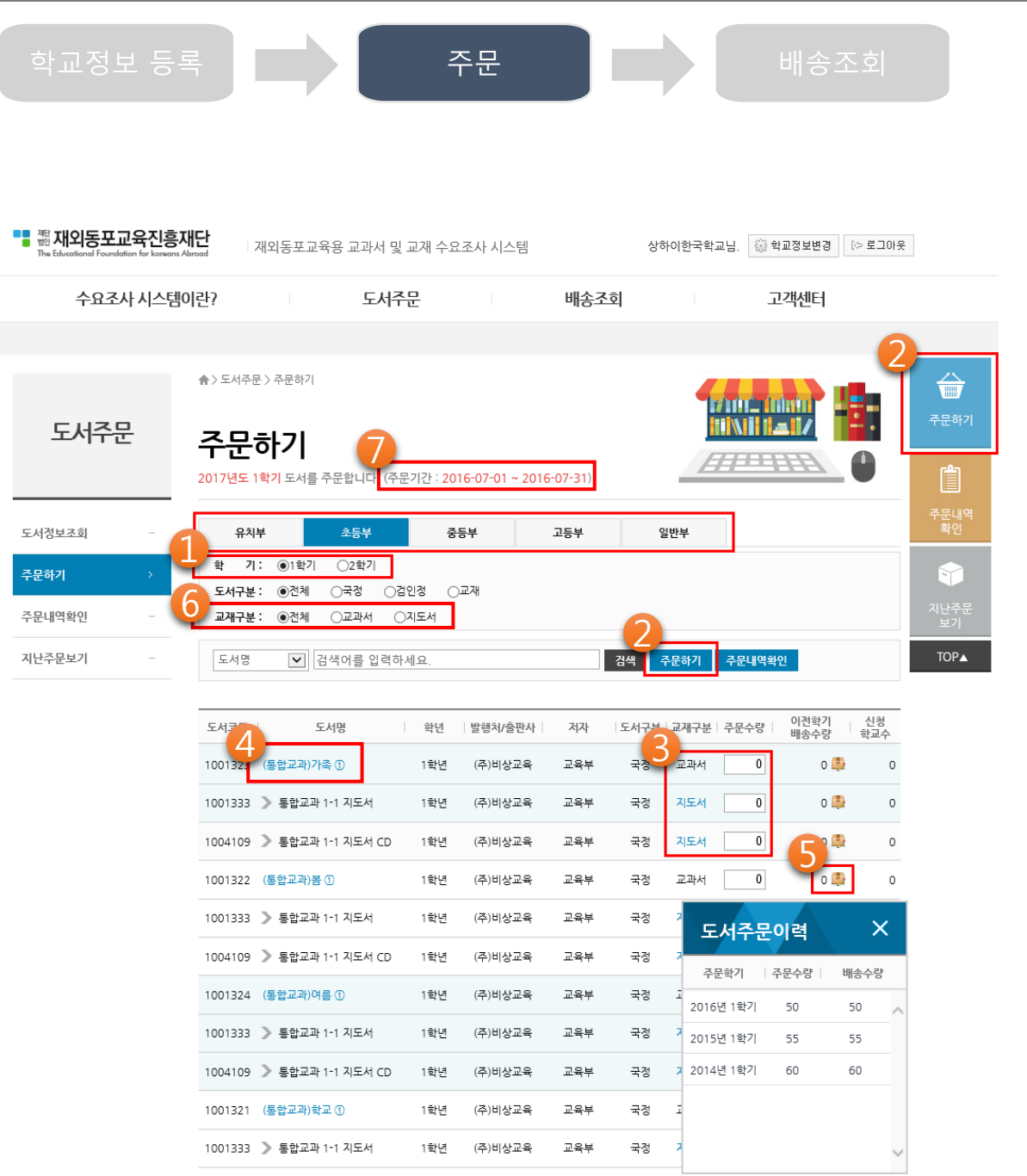

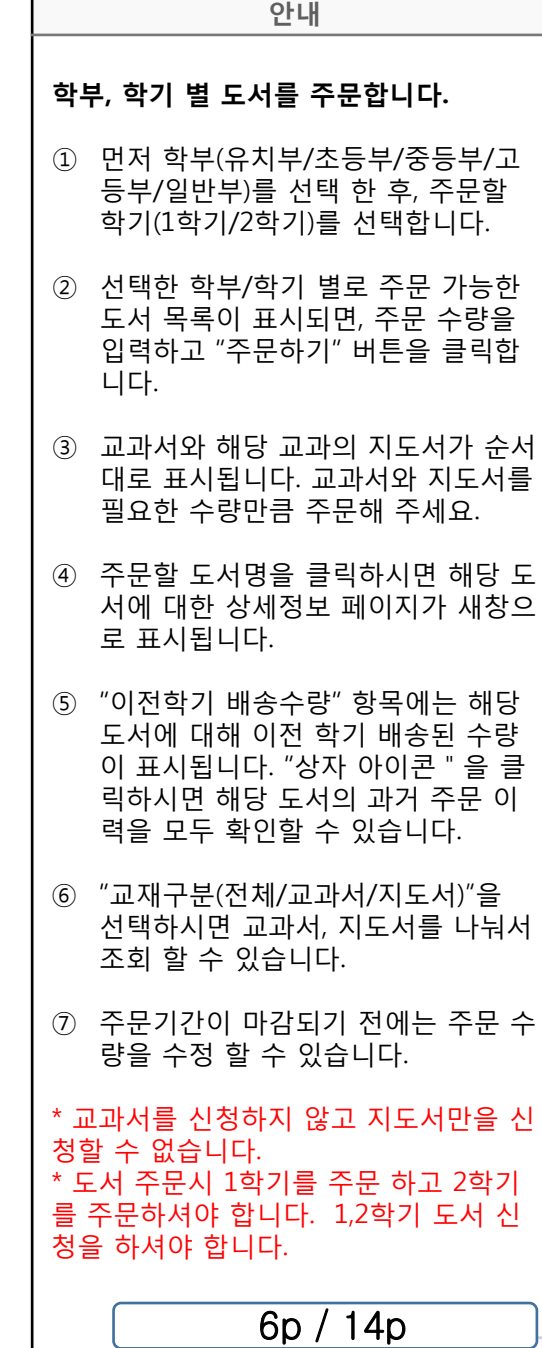

т

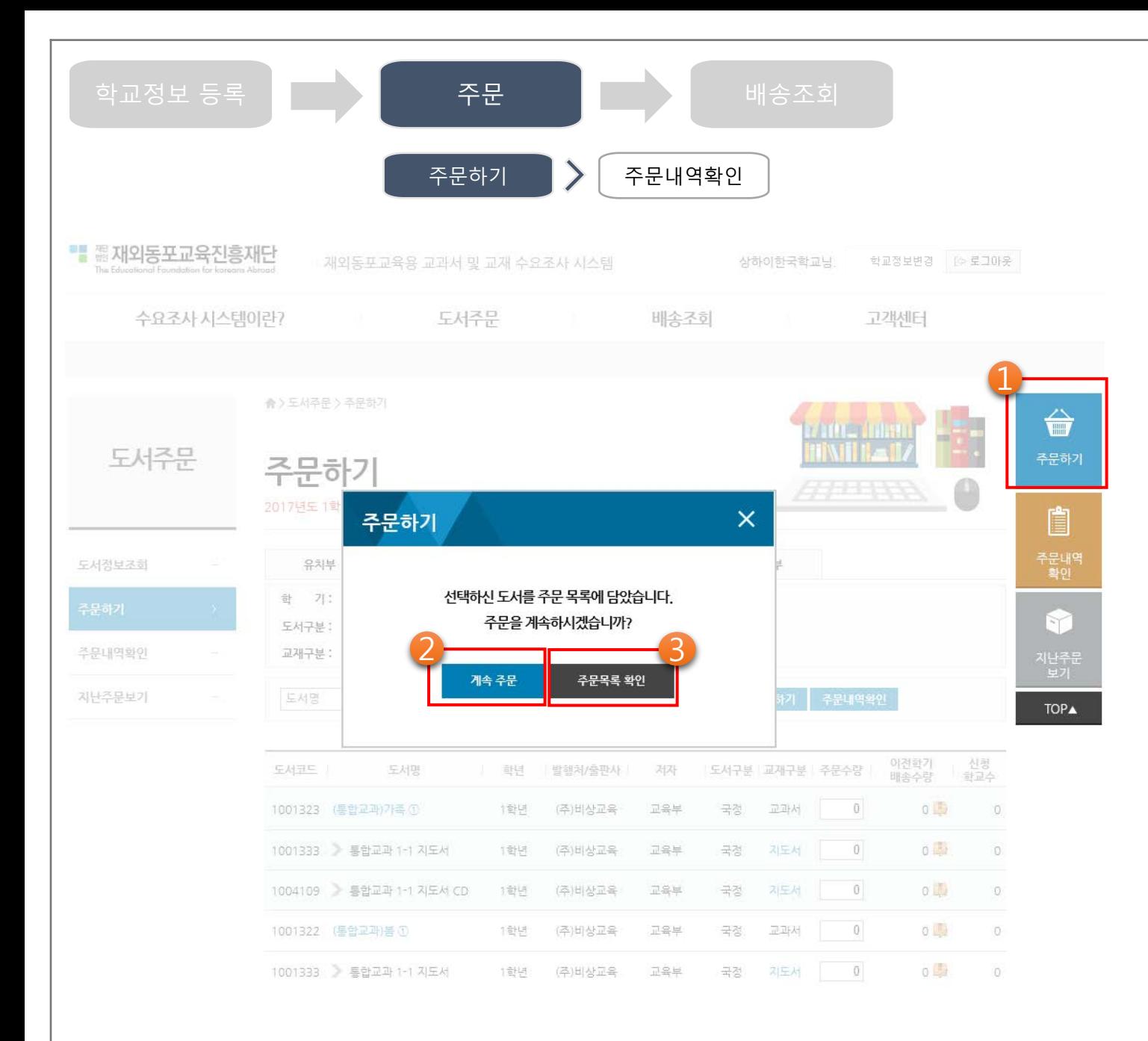

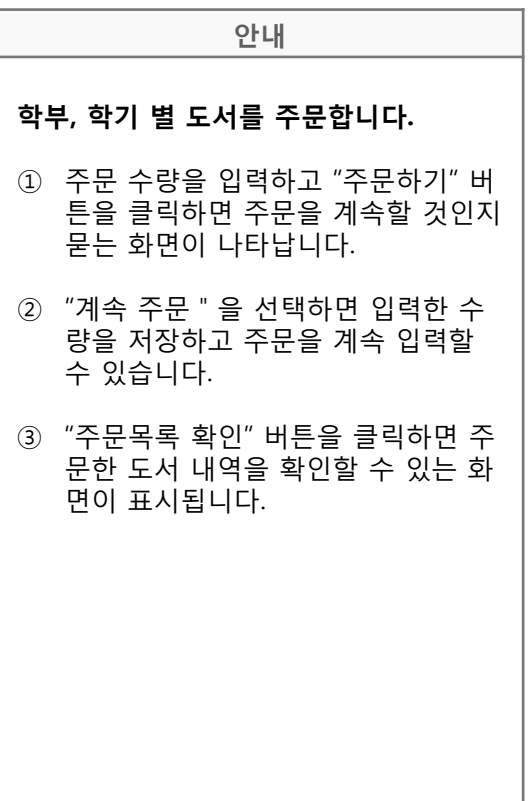

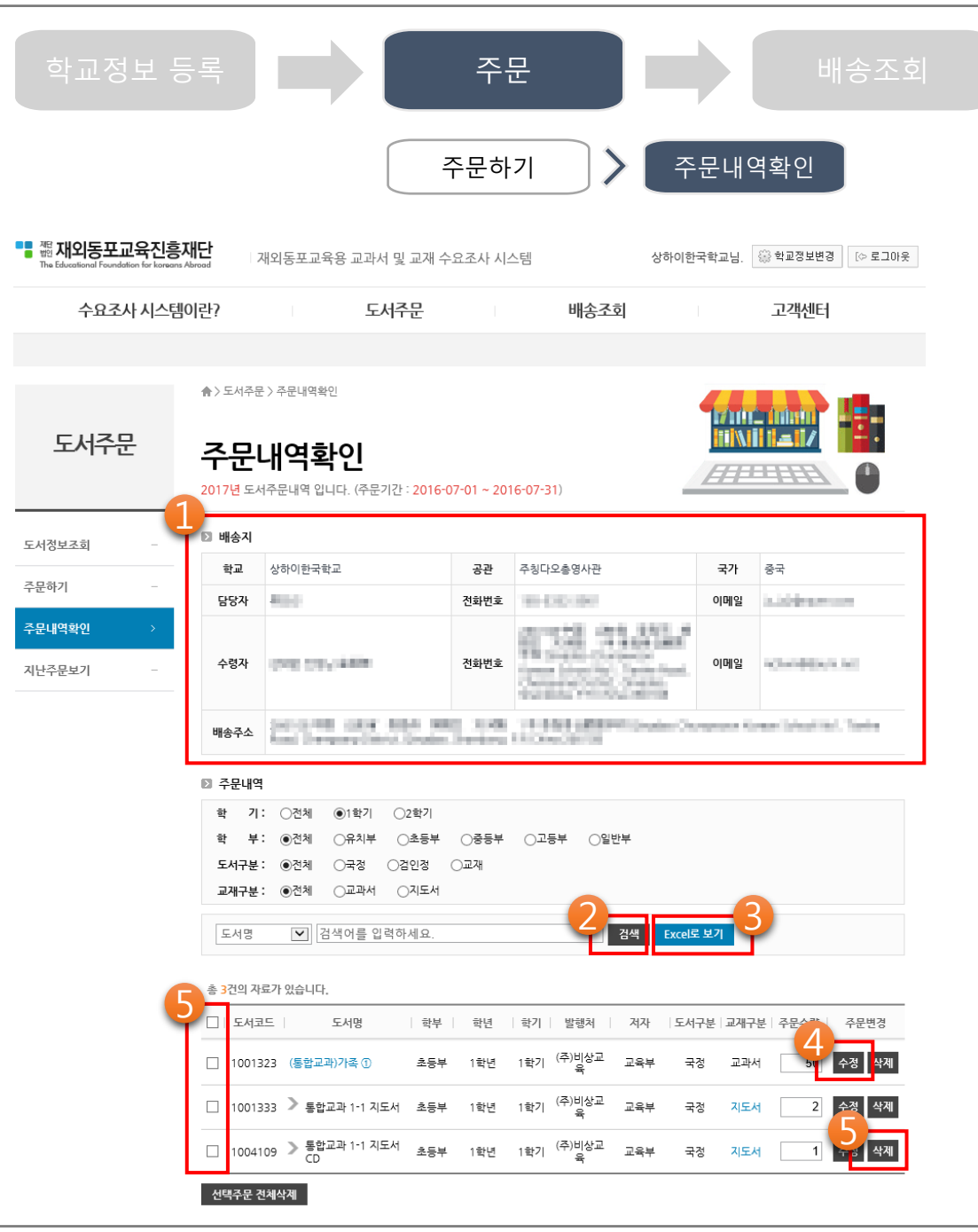

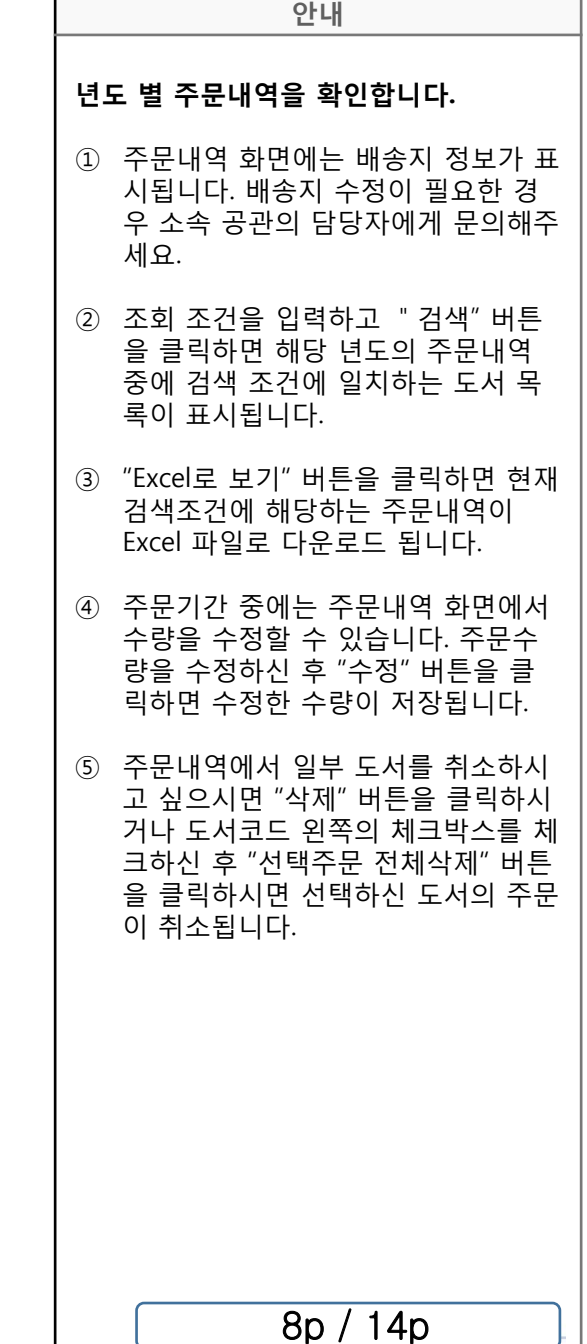

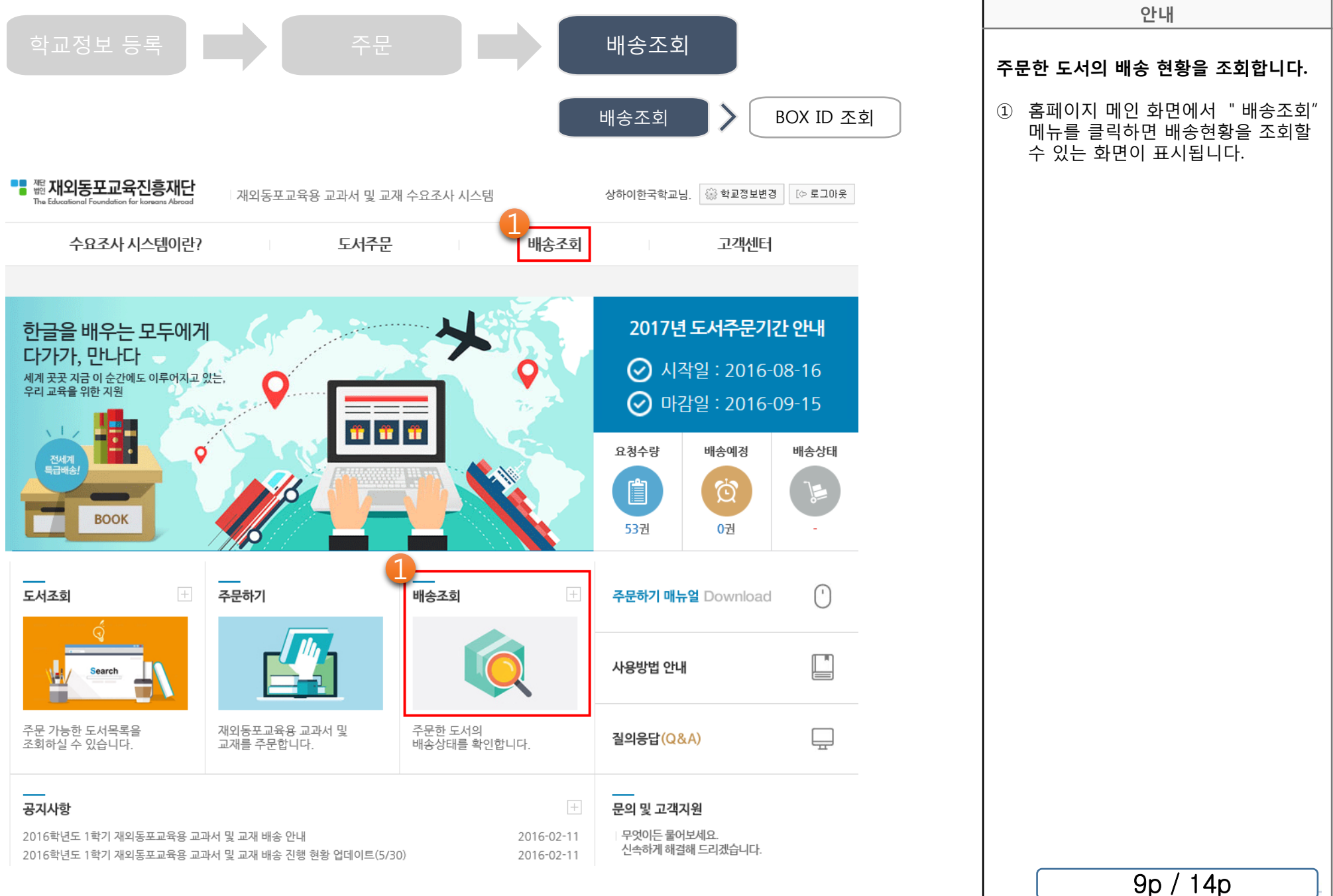

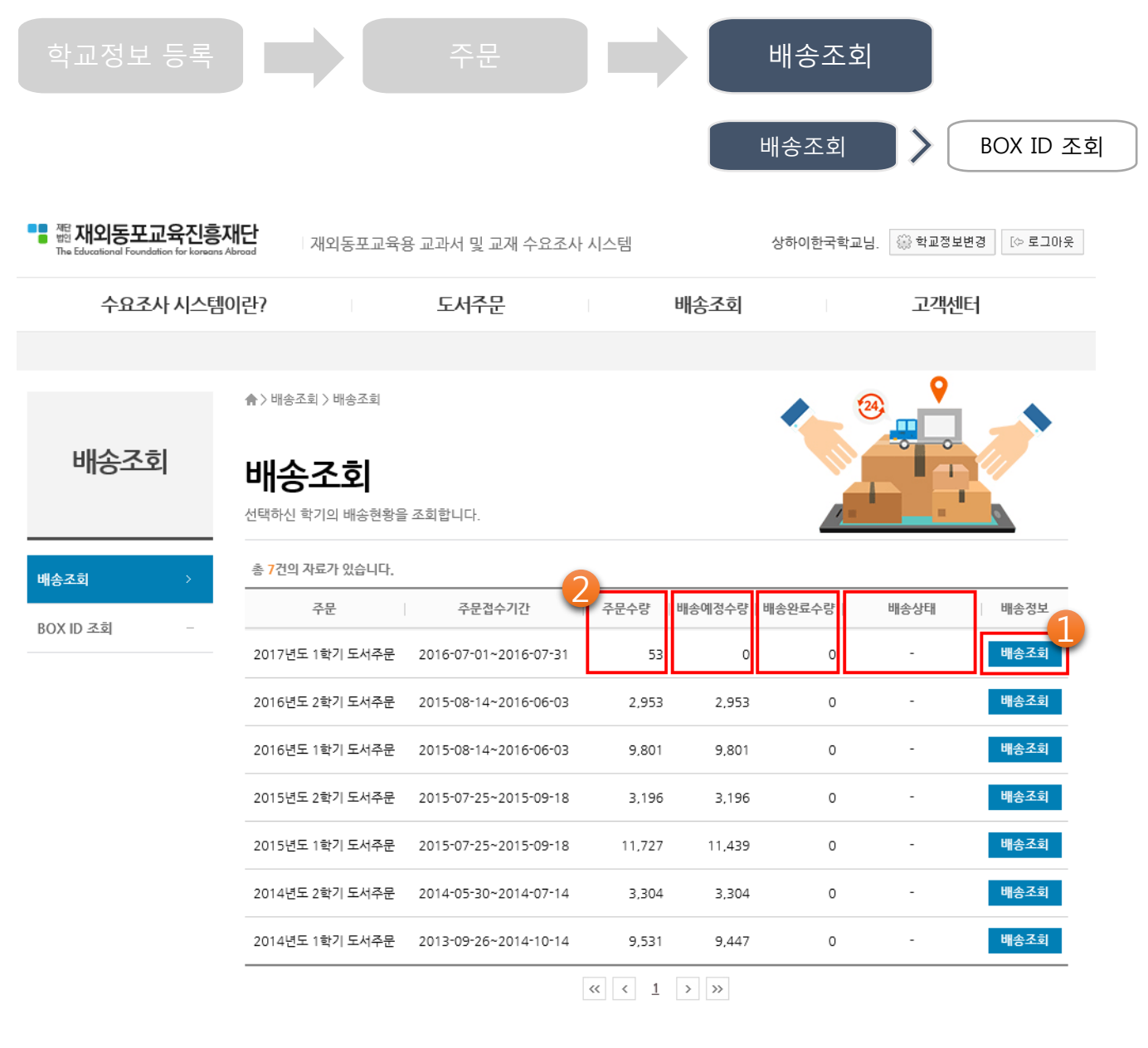

**안내 주문 년도-학기 별로 주문한 도서의 배송 현황을 조회합니다.** ① 배송현황을 조회 할 학기의 "배송조 회" 버튼을 클릭하면 해당 학기의 주

문 도서별 배송현황 화면이 표시됩니

다. ② 배송현황은 "2016년 하반기에 도입" 되었습니다. 2016년 이전에 배송 내 역도 화면에는 표시되지만 배송완료 수량 및 배송 상태, BOX 정보는 조회

되지 않습니다.

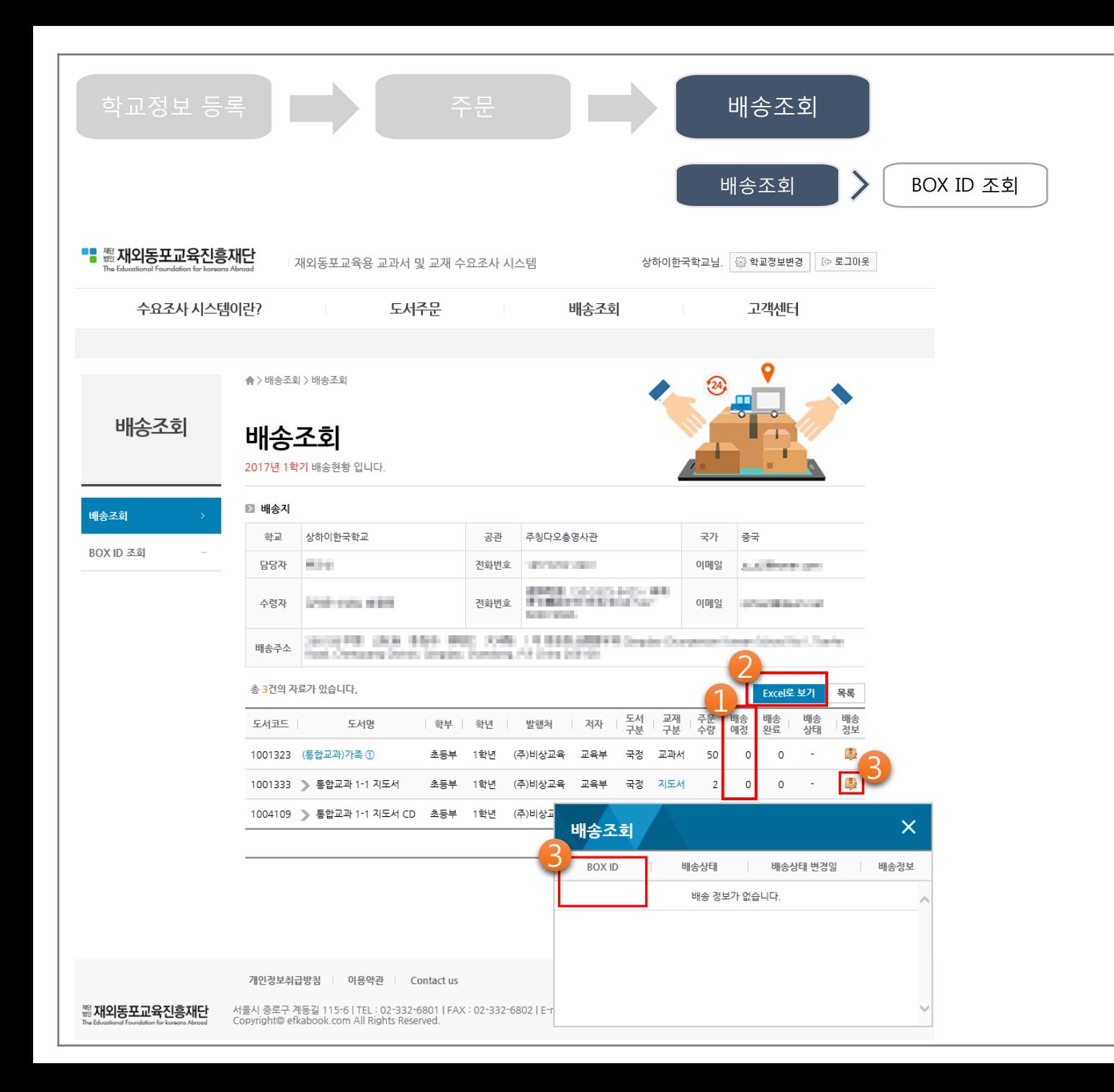

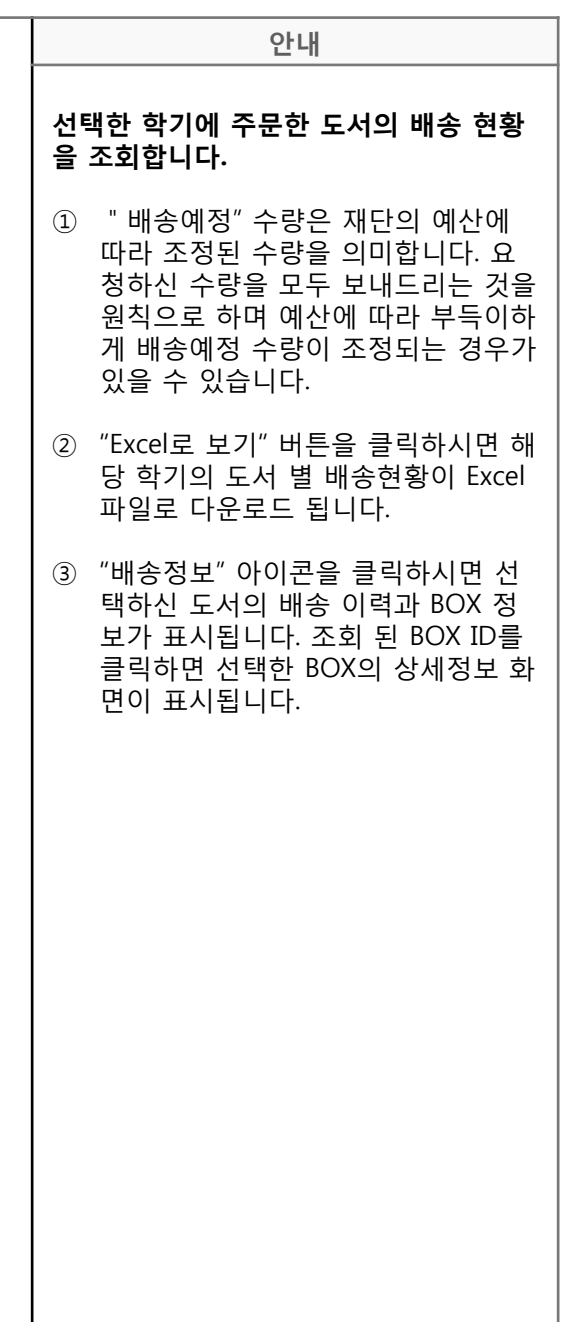

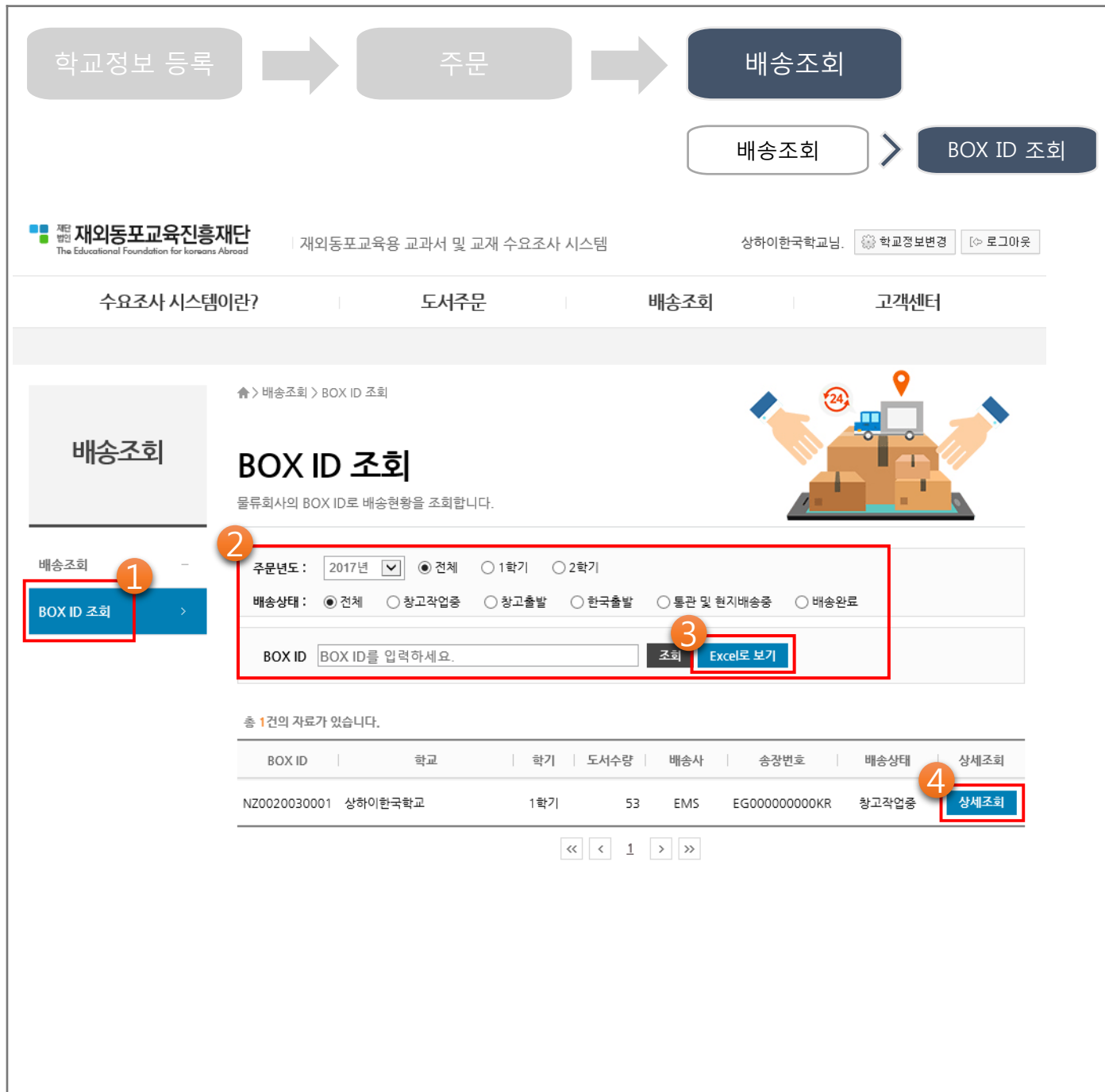

### **안내 BOX 번호로 배송 현황을 조회합니다.** ① 배송회사에서 부여한 BOX번호를 알 고 계시는 경우, BOX 번호를 입력하 시면 해당 BOX의 배송상태를 조회할 수 있습니다. ② "주문년도"를 선택하고 "조회" 버튼 을 클릭하시면 해당 년도에 등록된 전체 배송 BOX가 조회됩니다. ③ "상세조회" 버튼을 클릭하면 선택한 BOX의 상세정보가 화면에 표시됩니 다. ④ "Excel로 보기" 버튼을 클릭하시면 검 색조건에 해당하는 BOX 목록이 Excel 파일로 다운로드 됩니다.

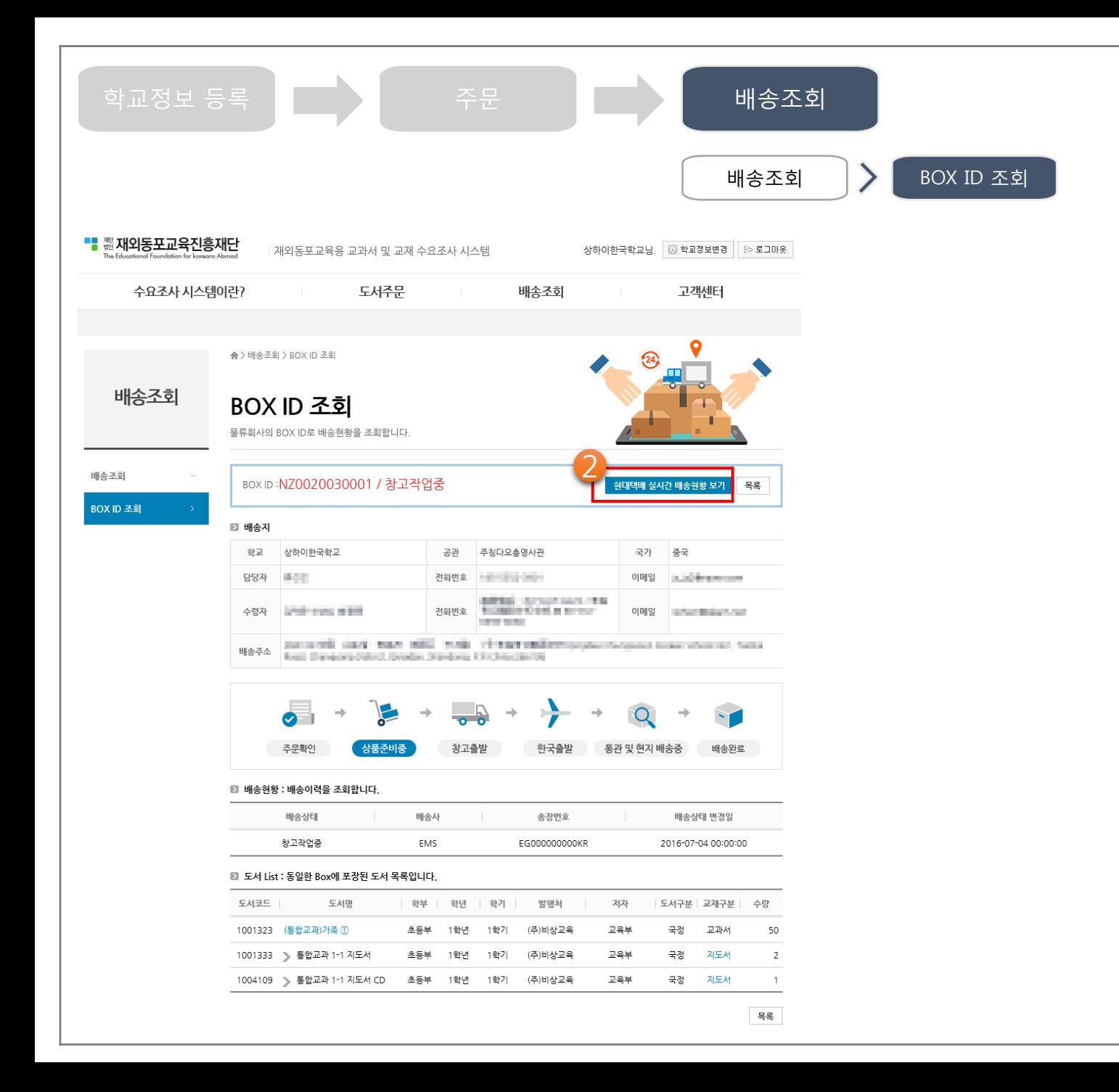

#### **안내 배송 BOX별 상세정보를 조회합니다.** ① 배송 BOX별로 등록된 배송지, 배송 상태, 배송이력, 포장된 도서 목록을 조회 할 수 있습니다. ② "현대택배 실시간 배송현황 보기" 버 튼을 클릭하시면 배송사에서 제공하 는 상세정보 화면이 표시됩니다.

## **감사합니다.**

### **주문방법 및 시스템 사용에 관련된 문의는 고객센터 > 질의응답 게시판을 이용해주세요.**

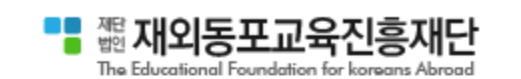

재외동포교육용 교과서 및 교재 수요조사 시스템을 이용해주셔서 감사합니다. 재외동포 교육을 위한 일, 우리가 함께 합니다.

주 소 서울시 종로구 계동길 115-6 전 화 02-332-6801 / 팩 스 02-332-6802 이 메일 book@efkabook.com

Comhyun System